# QR-PATROL Руководство пользователя

Мобильное приложение

Система патрулирования

## НЕМНОГО О СИСТЕМЕ **QR-PATROL**

R-Patrol инновационная система мониторинга за работой сотрудников охраны, которая помогает управлять персоналом охраны и должностными лицами удаленно в режиме реального времени и получать полный контроль за действиями, совершенными в любом месте по всему миру.

*Безопасность просто, как АБВ... Всегда под контролем.*

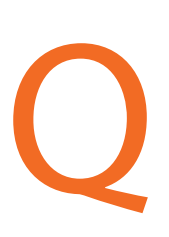

**Q**

R-Patrol система круглосуточно контролирует работу сотрудников, облегчает работу должностных лиц, избавляя от заполнения отчетов, бумаг, и упраздняет постоянные звонки с докладами о состоянии охраняемого объекта в Центр мониторинга или дежурную часть охранного предприятия.

Вся процедура определяется строгими принципами и простыми действиями. Охранники быстро отправляют информацию о происшествиях, отчеты, осуществляют патрулирование и другие охранные функции, воспользовавшись инновационной технологией.

*В безопасности тот, кто начеку, даже когда нет опасности.*

## **СОДЕРЖАНИЕ**

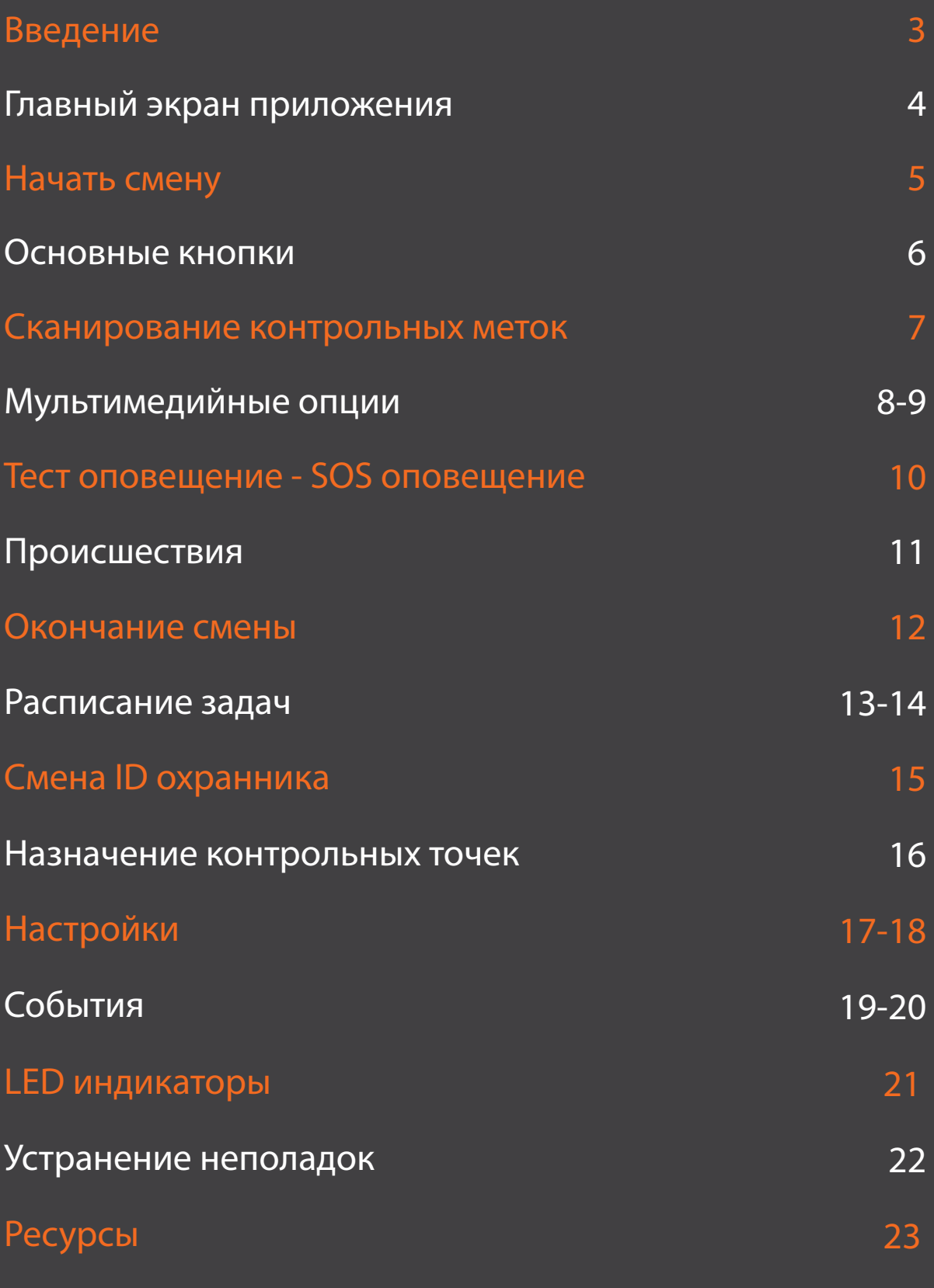

2 **Www.qrpatrol.com** 

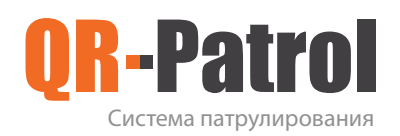

#### Введение

QR-Patrol система контроля за персоналом в реальном времени, позволяющая повысить эффективность работы охранного предприятия, предоставляющая возможность добавить новые услуги для клиентов компании.

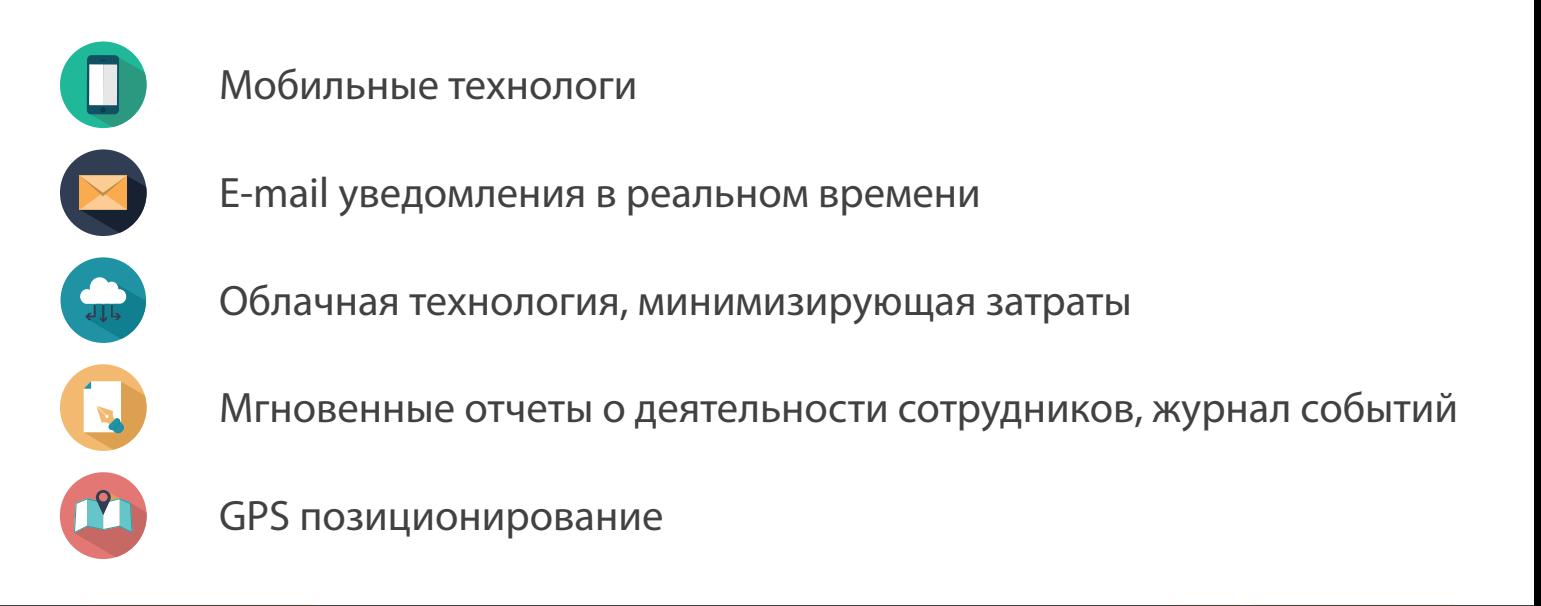

#### **QR-PATROL**

Скачать мобильное приложение из App store или Android Market:

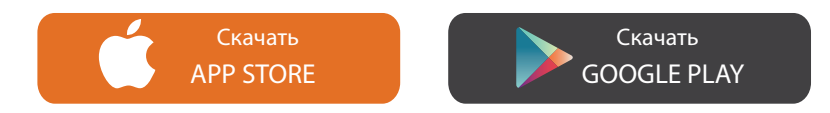

Попробуйте демо версию https://followmystaff.com Для входа в мониторинговый центр введите имя пользователя "**demo"** и пароль "**demo".** Установите мобильное приложение QR-Patrol на смартфоне!

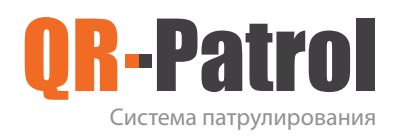

#### Главный экран

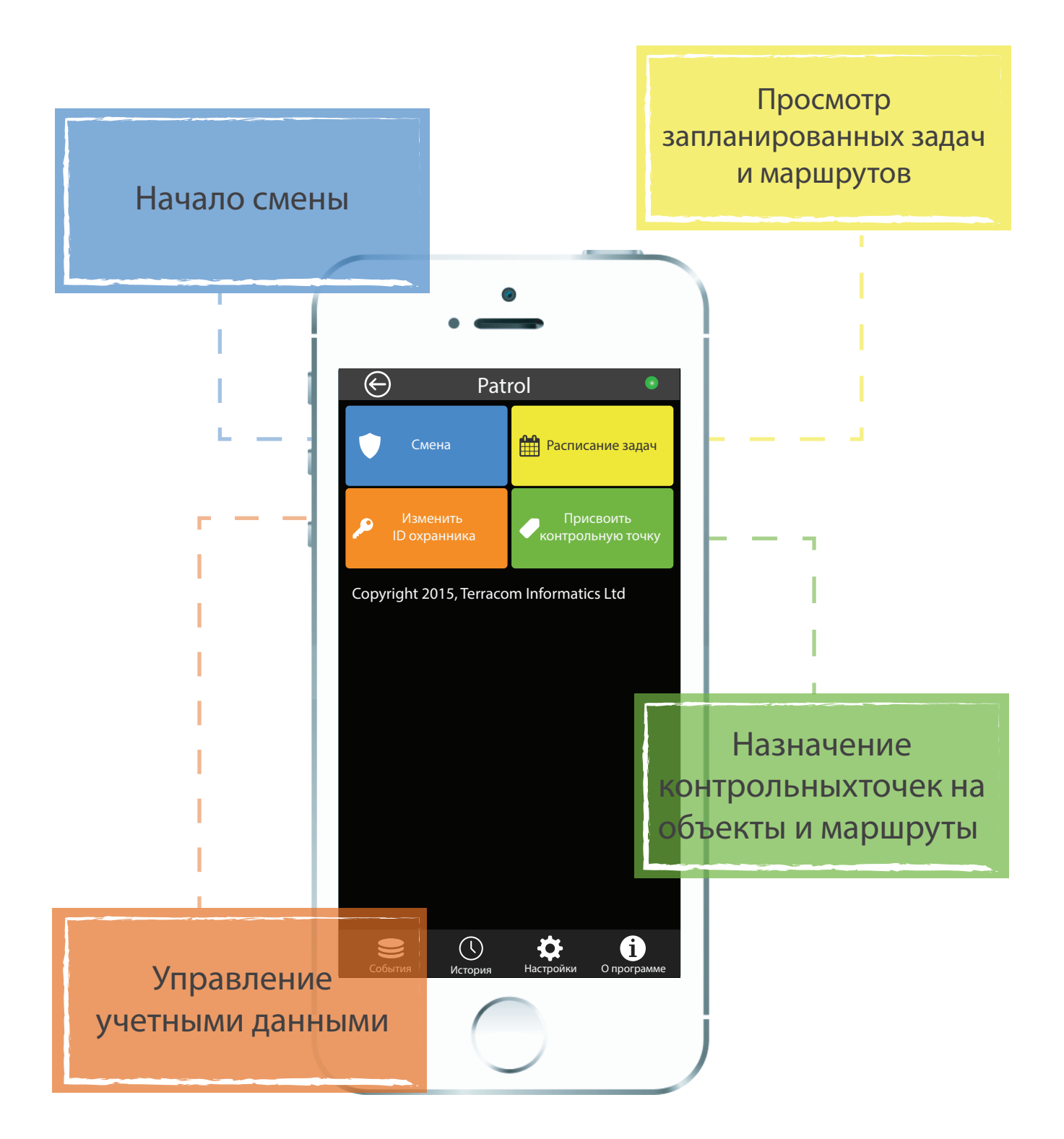

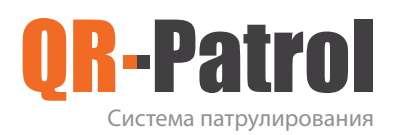

#### Начать смену

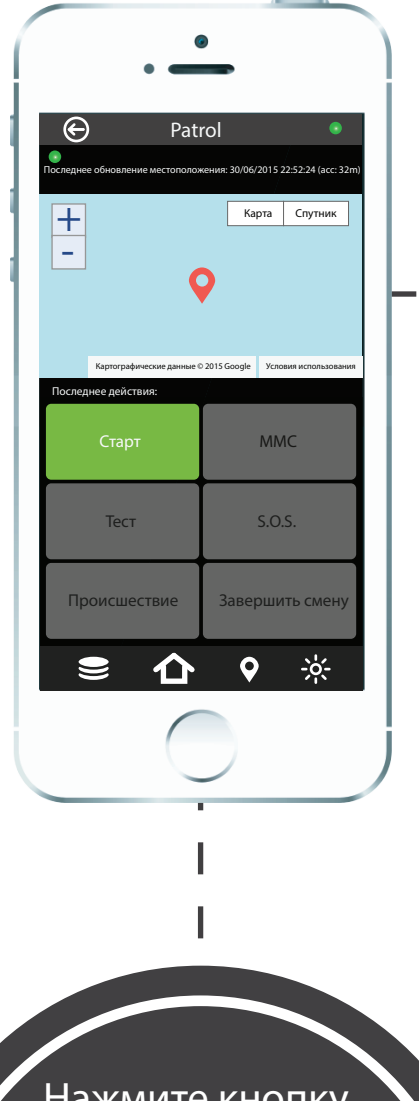

Нажав на кнопку Начало смены появится рабочая панель, с доступной кнопкой Старт

Нажмите кнопку Старт

и выберите Да в всплывающем окне. Данные о начале смены будут переданы в мониторинговый центр

 $\Theta$ **Patrol Карта Спутник + - Начало смены** Начать новую дежурную смену? **Нет ДаДа Latest actions ММС Тест S.O.S. Происшествие Завершить смену**  $\frac{1}{2}$  $\bullet$  $\blacksquare$  $\curvearrowleft$ 

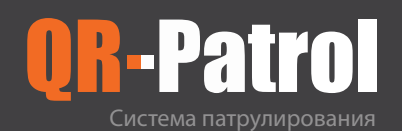

#### Основные кнопки

**Сканирование QR-кодов**

**Тестовое сообщение и проверка места положения сотрудника**

**о происшествии**

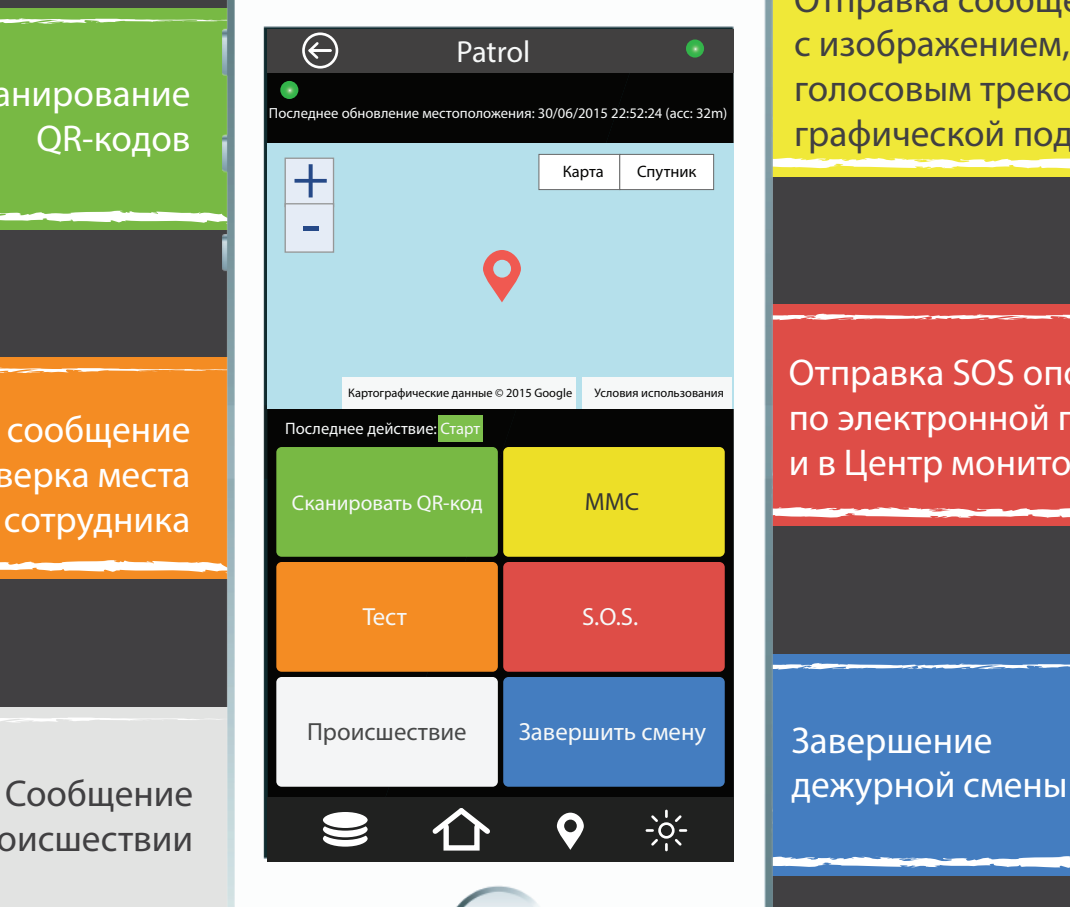

**Отправка сообщений с изображением, текстом, голосовым треком, графической подписью**

**Отправка SOS оповещения по электронной почте, SMS и в Центр мониторинга**

**Завершение**

*При сканировании NFC меток, необходимо просто приблизить смартфон к метке, и сообщение будет автоматически передано в центр мониторинга.*

NFC $\bullet$ 

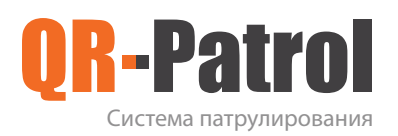

#### Сканирование контрольных меток

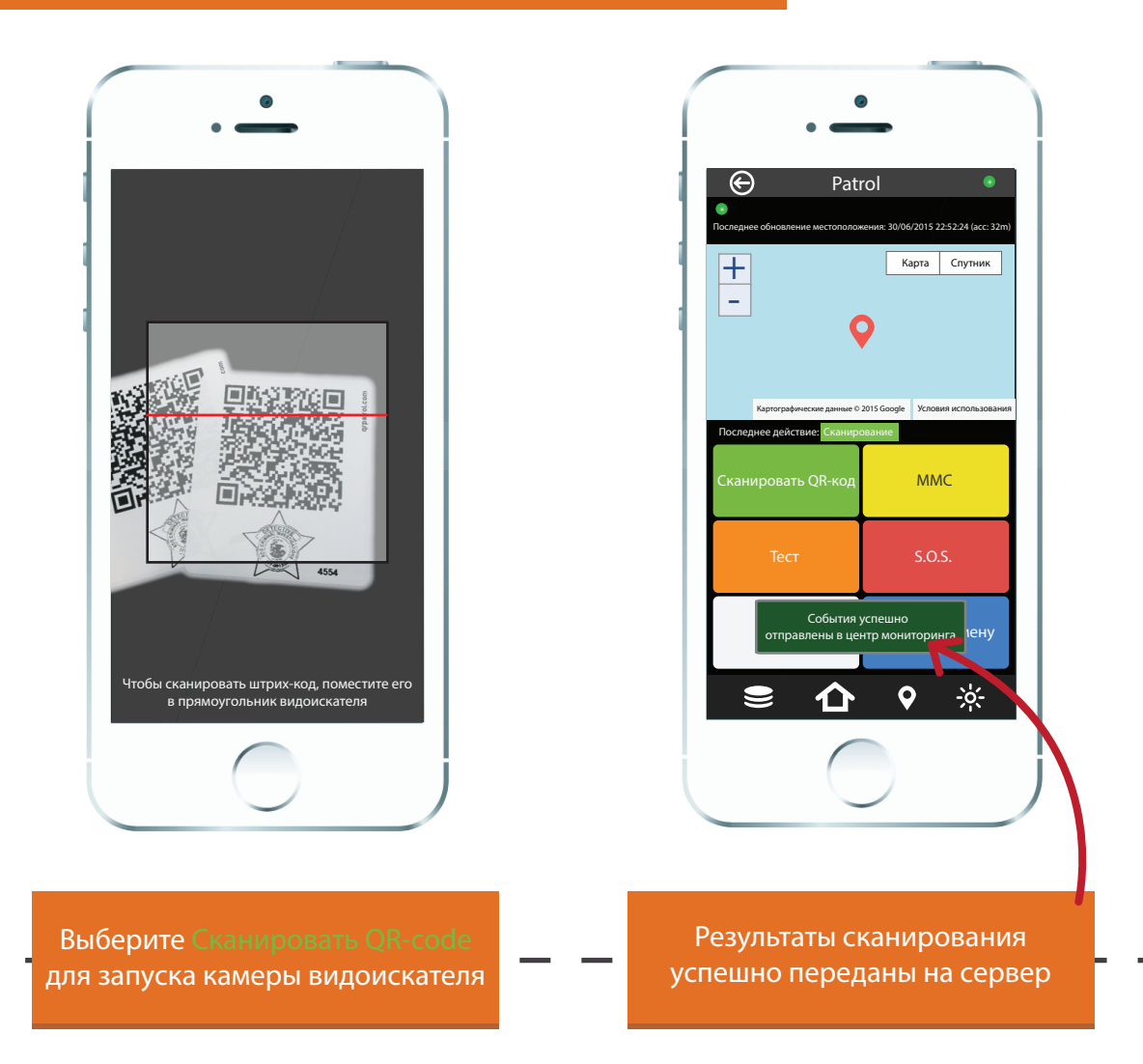

Когда сканируется контрольная метка, и смартфон подключен к Интернету, событие немедленно предается в центр мониторинга. Все события, происшествия, SOS оповещения, мультимедийные сообщения отображаются в веб-приложении в режиме реального времени.

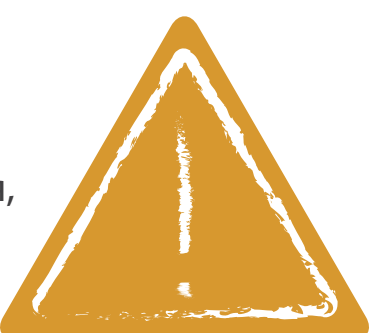

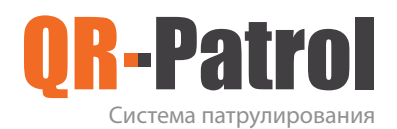

#### Мультимедийные опции

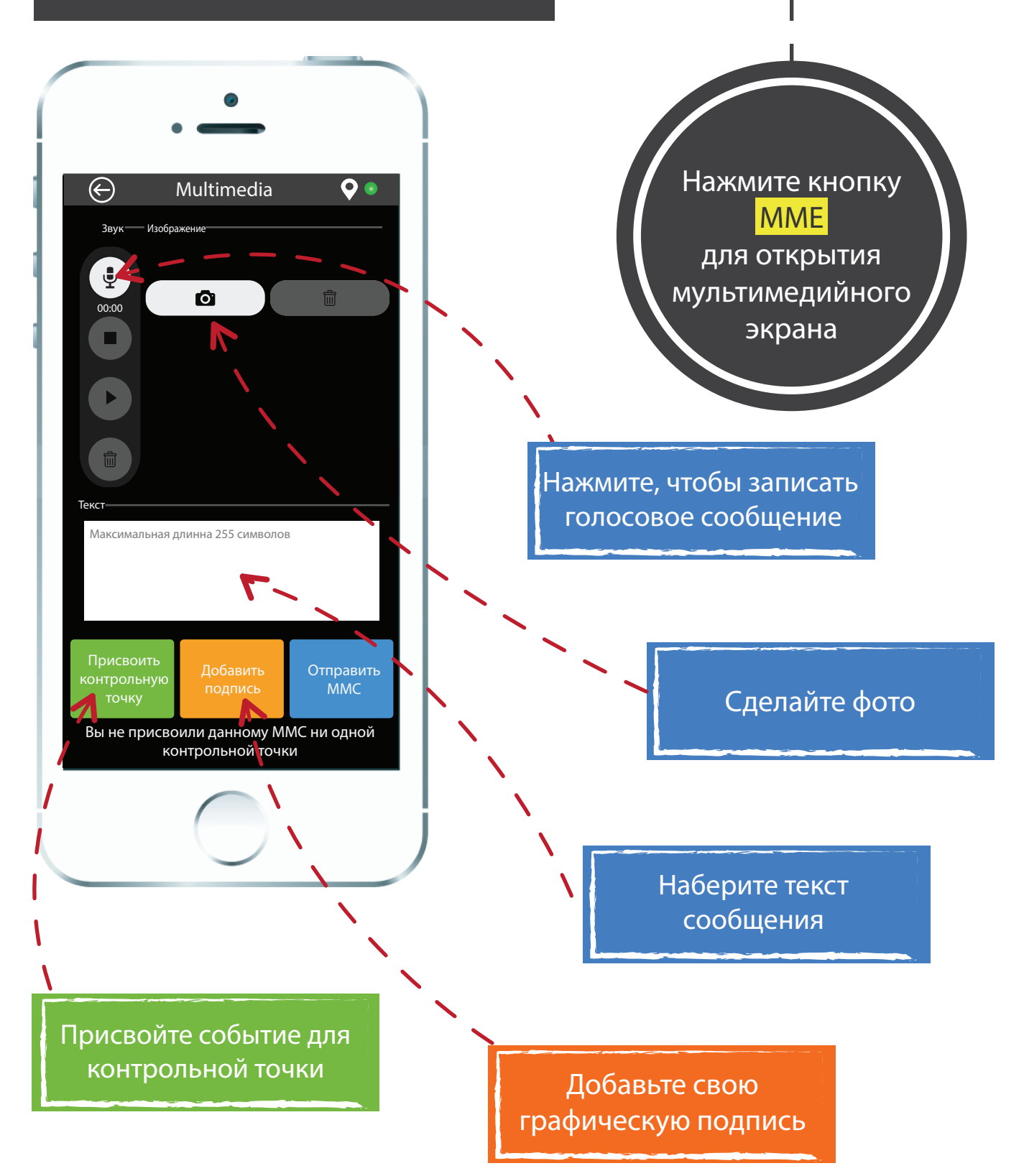

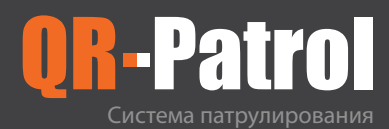

#### Мультимедийные опции

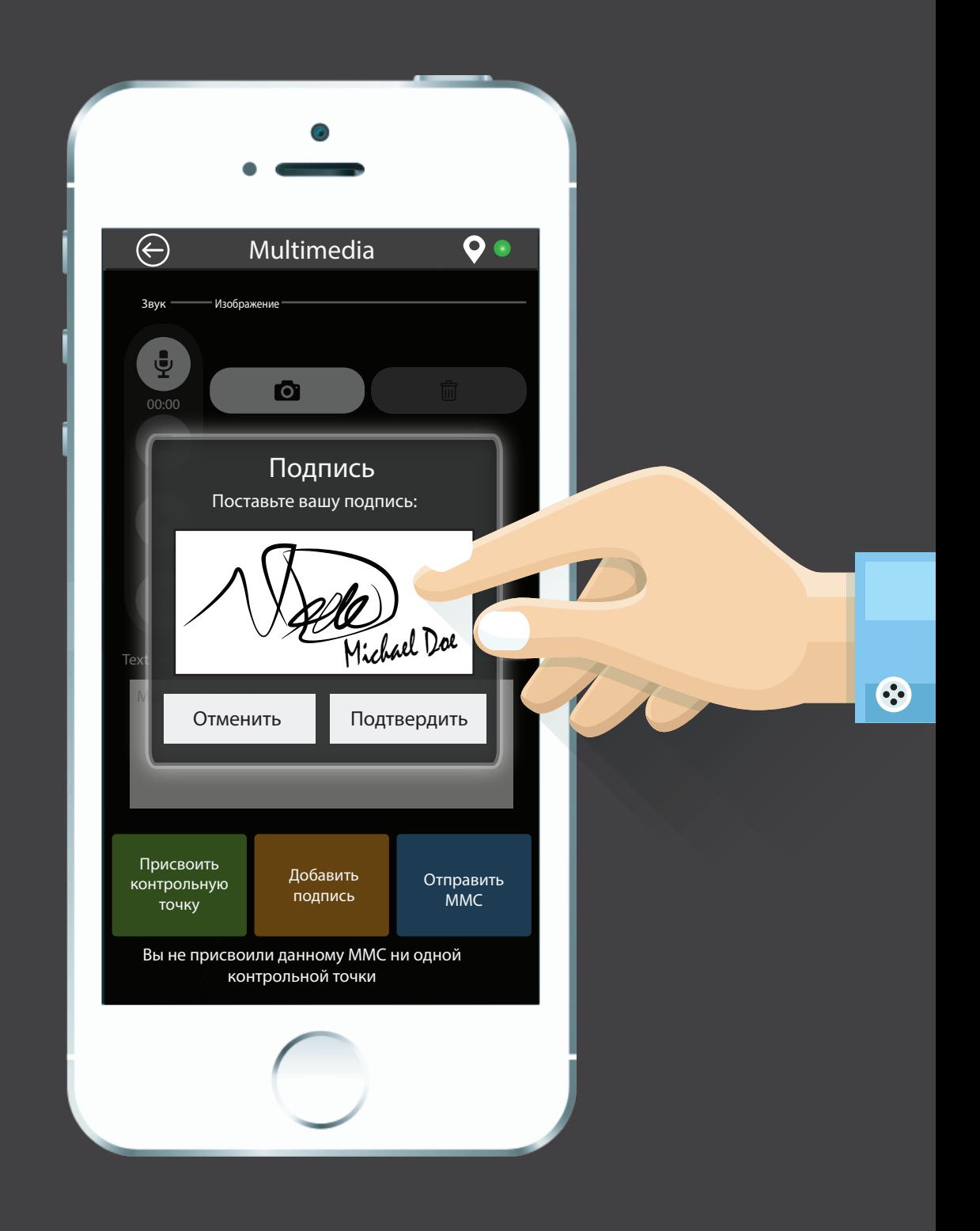

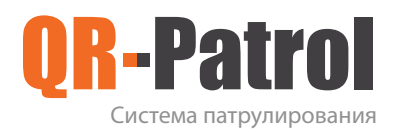

#### Тест оповещение - SOS оповещение

NFC

#### **ТЕСТ SOS**

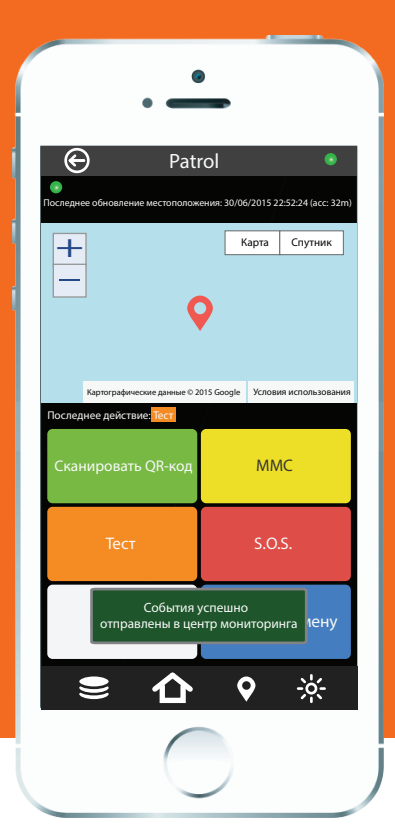

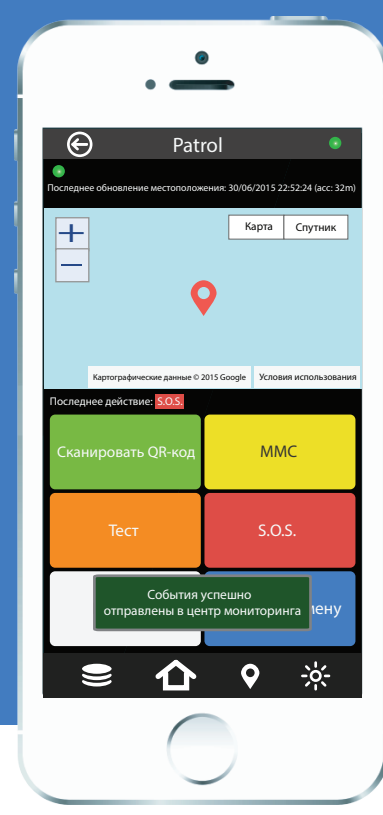

Когда охранник нажимает кнопку Test, мобильное приложение отправляет координаты в мониторинговый центр для определения места его дислокации и проверки его нахождения на необходимом маршруте или объекте.

В случае чрезвычайной ситуации охранник нажимает кнопку SOS, и мобильное приложение мгновенно отправляет ваши координаты и сигнал "Тревога!" в мониторинговый центр. Кроме того, будут переданы email уведомления должностным лицам, и SMS сообщения для 3-х мобильных абонентов, указанных в настройках.

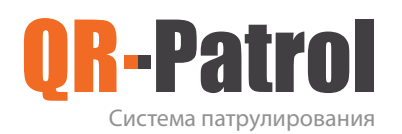

#### Происшествие

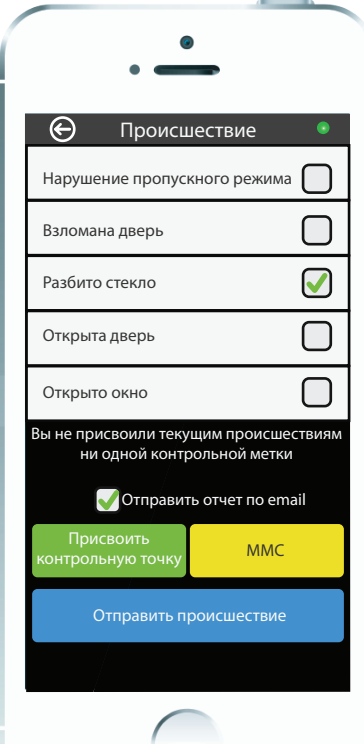

Нажмите кнопку Происшествие Выберите любое указанное происшествие из списка. Добавьте ММС и присвойте контрольную точку, отправьте отчет клиенту по email

Нажмите кнопку Отправить происшествие и информация мгновенно будет отправлена клиенту и в мониторинговый центр. Появится сообщение об успешной отправке происшествия.

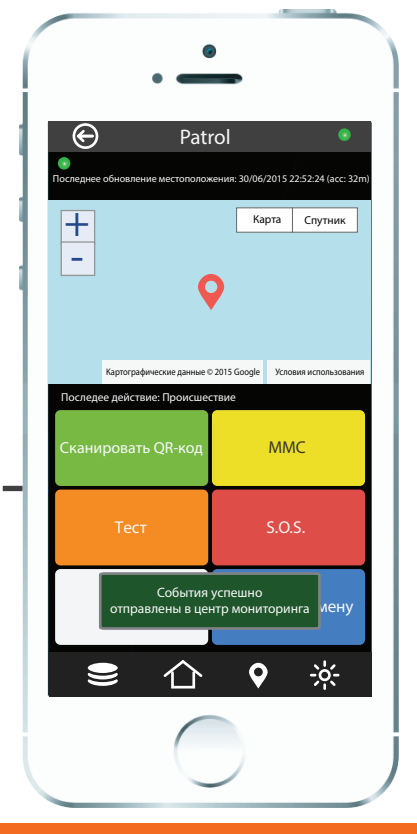

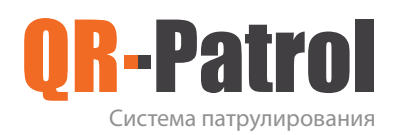

#### Окончание смены

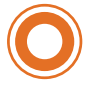

Нажмите кнопку Закончить смену, в всплывающем окне подтвердите завершение дежурной смены. Данные будут переданы в мониторинговый центр.

В любой момент вы можете вернуться к дополнительным параметрам на Главном экране, где можно:

- Перейти к рабочей панели  $\bullet$
- Просмотреть расписание  $\bullet$
- Сменить ID охранника  $\bullet$
- Назначить контрольных точек  $\bullet$
- Изменить параметры  $\bullet$

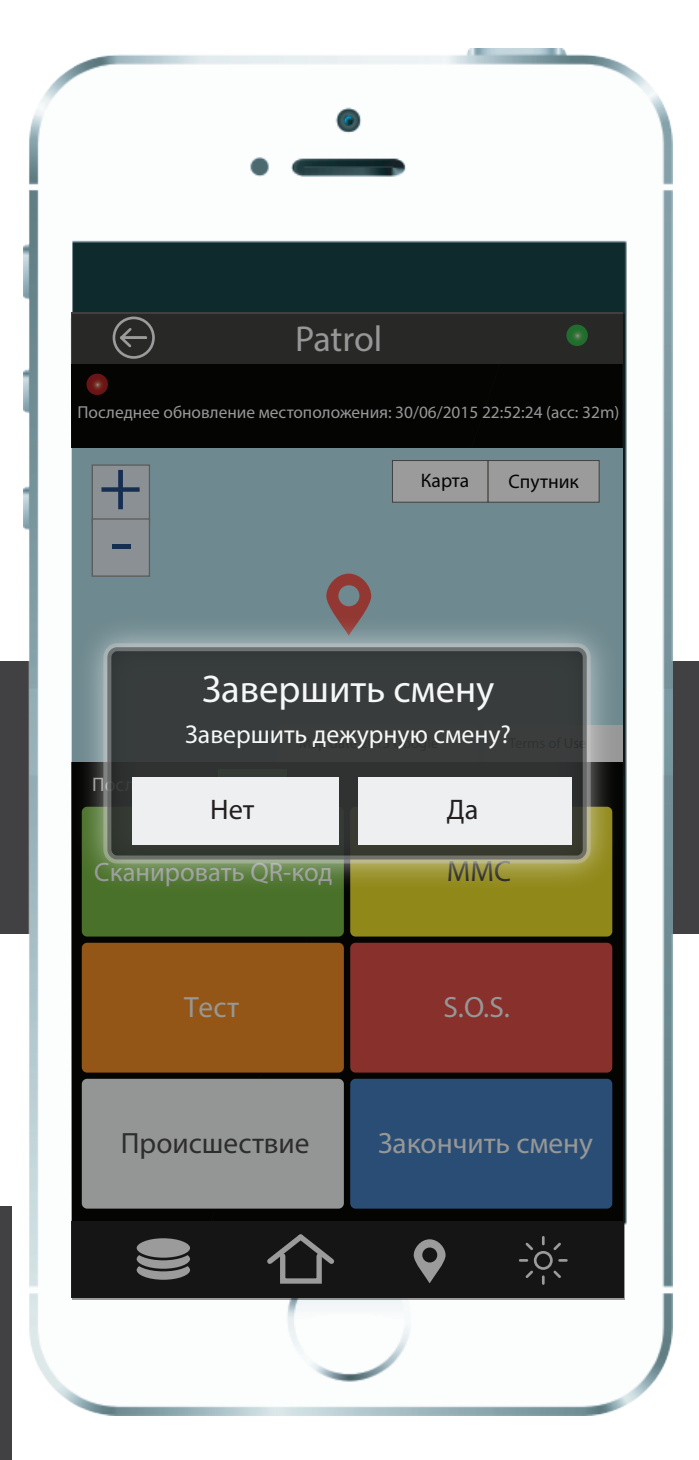

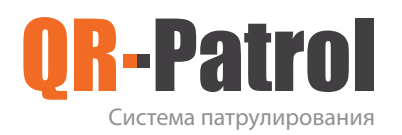

#### Расписание задач

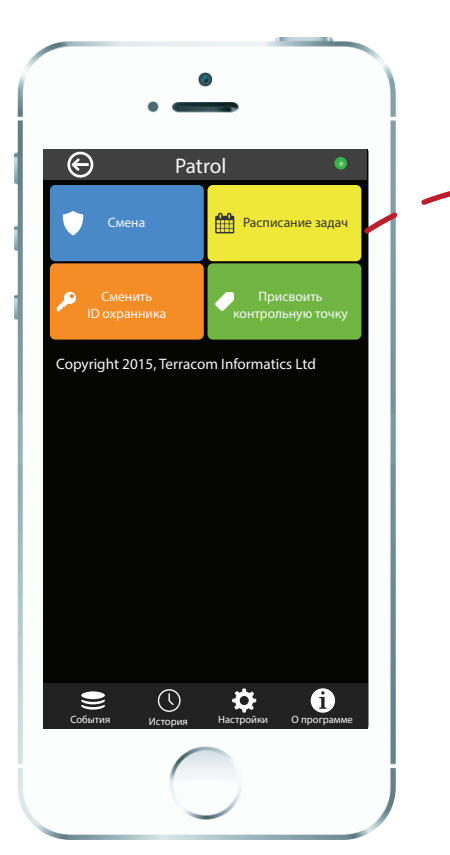

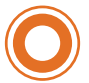

Вернитесь на главный экран и нажмите на кнопку Расписание задач, появиться список задач для выполнения. На каждую задачу отводится определенный интервал времени, в которое должно произойти сканирование контрольной точки.

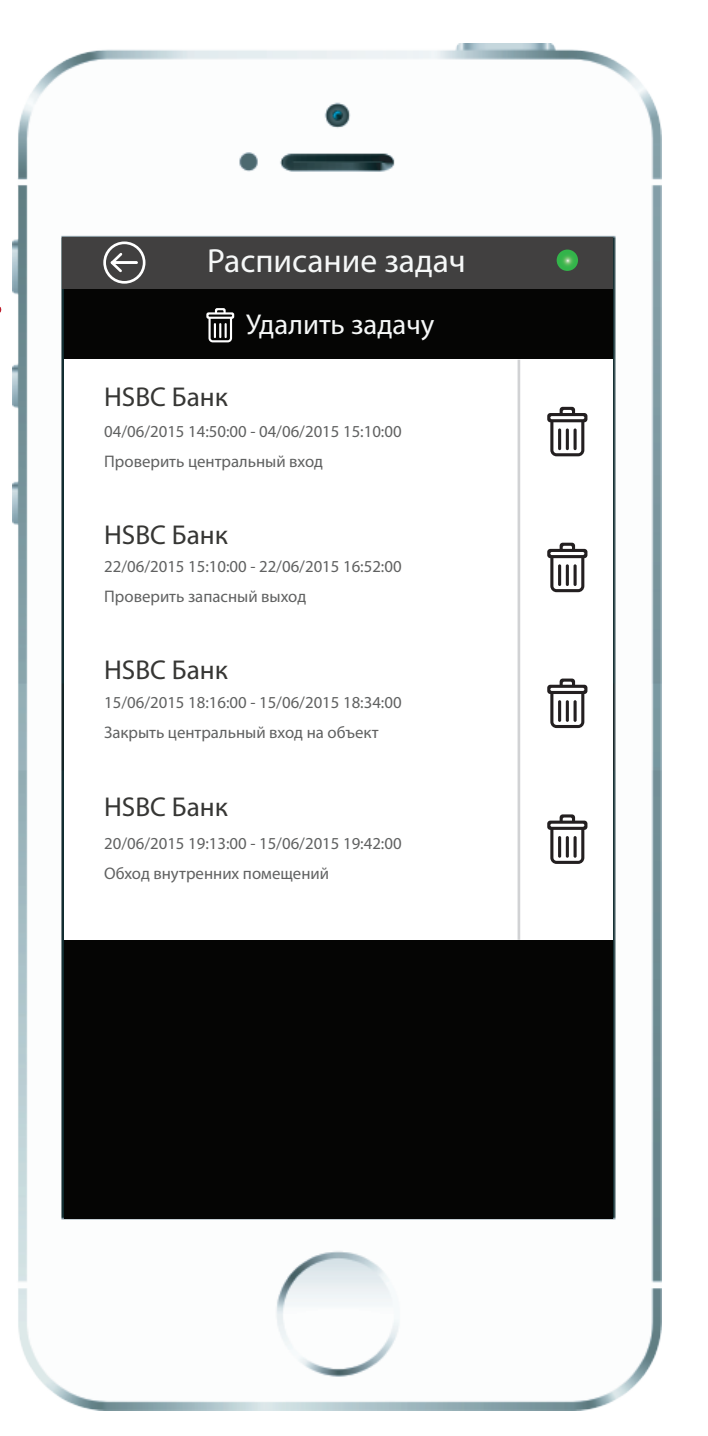

Все задачи назначаются в веб-приложении мониторингового центра, где прописываются задачи, маршруты патрулирования, интервалы времени и присваиваются контрольные метки для сканирования в определенной последовательности или в свободном порядке.

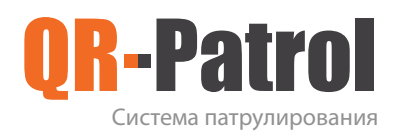

Расписание задач

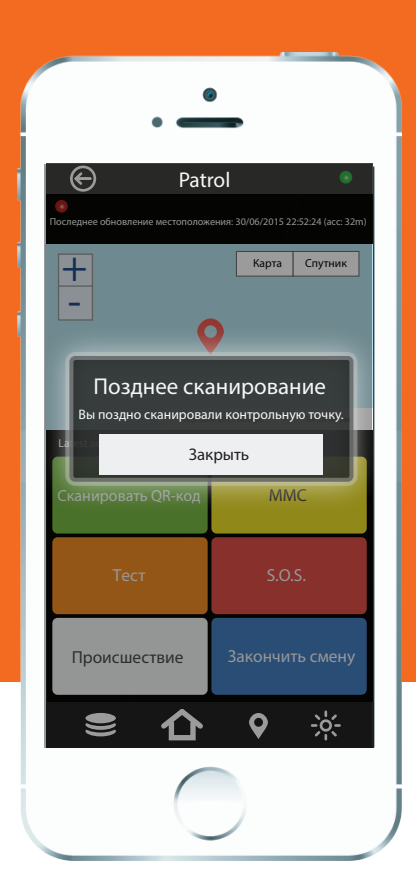

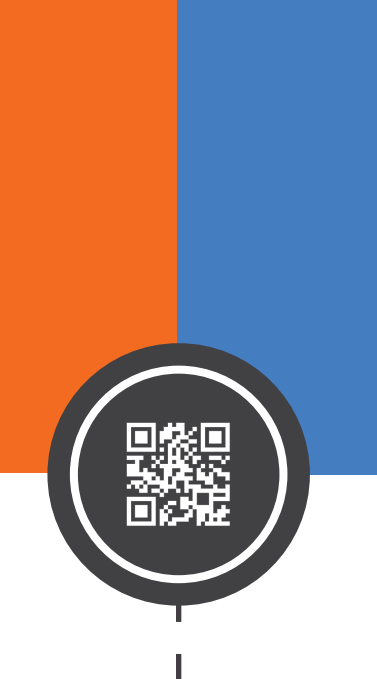

I

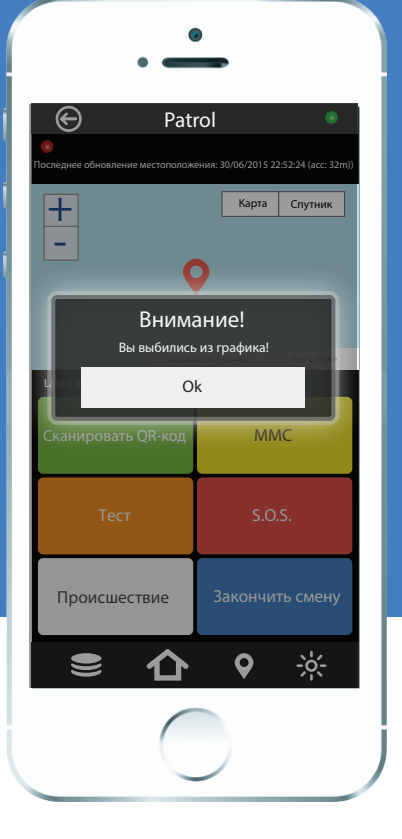

Если охранник сканирует контрольную точку позднее установленного интервала времени, появится сообщение, что сканирование проведено поздно, отчет о будет отправлен с отметкой об опоздании.

Если охранник сканирует не запланированную в расписании задач контрольную точку, появляется всплывающее сообщение, о том, что он выбился из графика.

### ПОЗДНЕЕ СКАНИРОВАНИЕ НЕЗАПЛАНИРОВАННОЕ СКАНИРОВАНИЕ

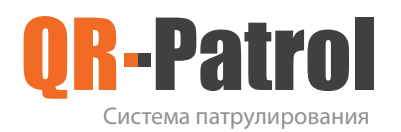

#### Смена ID охранника

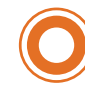

Изменение ID охранника необходимо в случаях:

- Передачи смартфона  $\bullet$ другому охраннику при пересменке
- Переход с демо режима на профессиональное использование

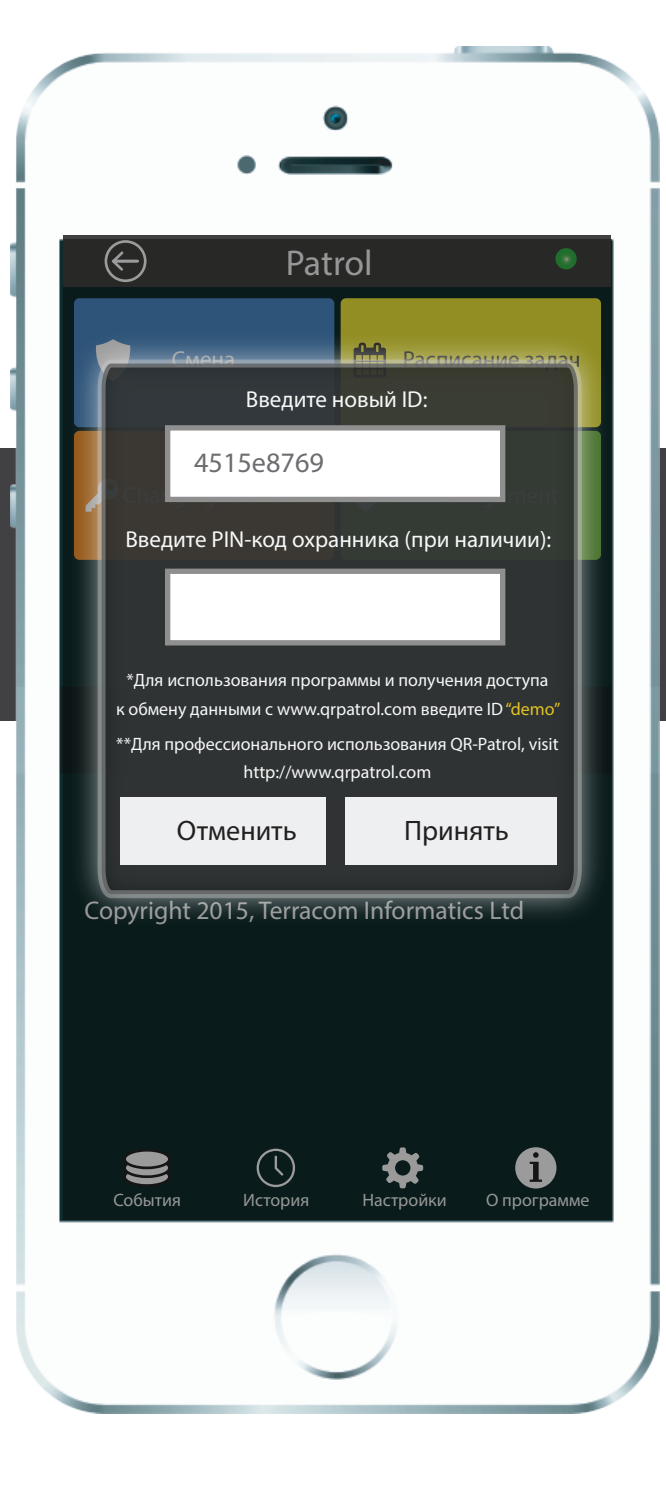

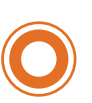

Перед изменением ID охранника убедитесь, что все события отправлены в мониторинговый центр. После нажмите кнопку Изменить ID охранника.

В появившемся окне введите новый ID охранника, PIN-код и нажмите кнопку Принять.

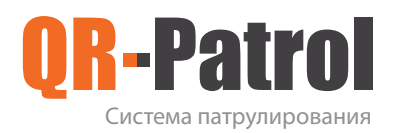

#### Назначение контрольных точек

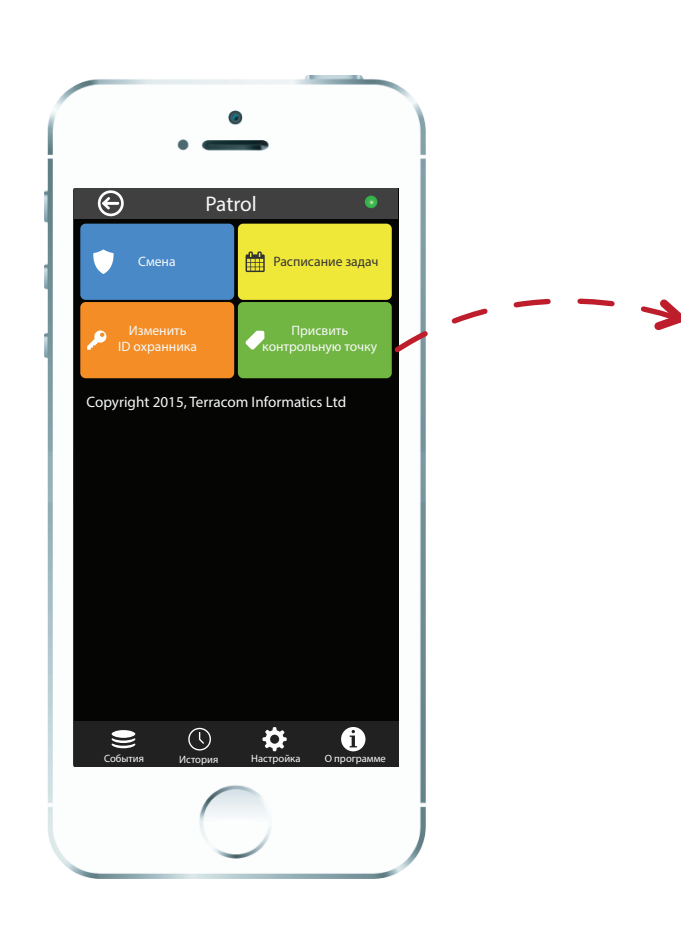

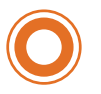

#### Нажмите на кнопку

Присвоить контрольную точку. Для каждого QR-кода/NFC-метки добавьте описание и присвойте уникальный код (код контрольного объекта, который создается в веб-приложении при добавлении и редактировании объекта клиента).

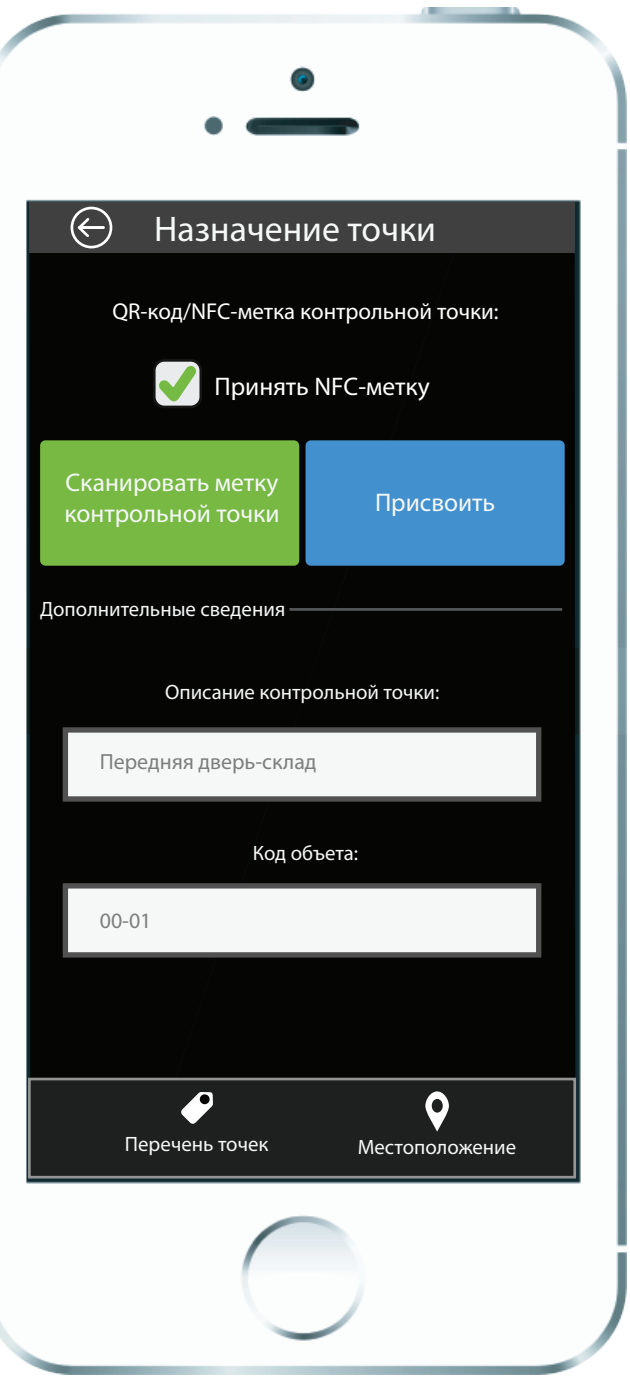

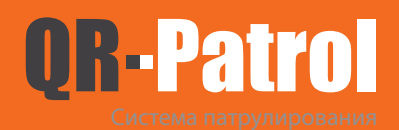

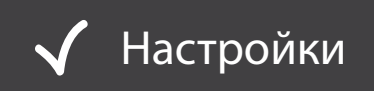

**Интервал проверки не отправленных событий**

ï

**Включение и выключение отслеживания охранника в на карте центра мониторинга**

**Время ожидания ответа о позиции мобильного устройства перед повторной попыткой (в зависимости от интервала проверки)**

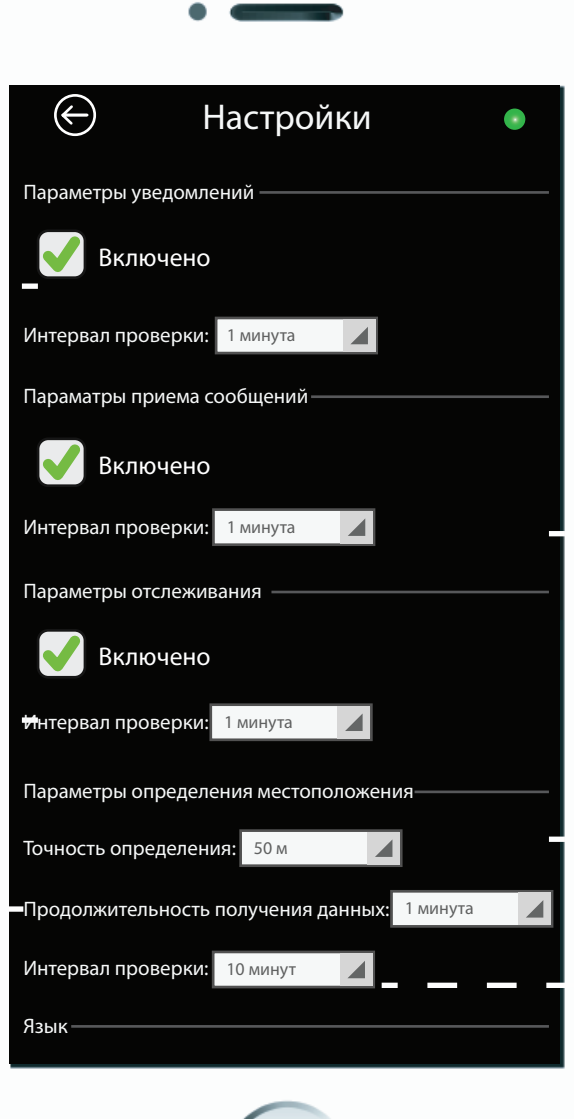

**Интервал обмена между сервером и мобильным приложением QR-Patrol (обновление расписания, происшествий)**

> **Точность опредения координат GPS**

**Интервал проверки позиции мобильного устройства**

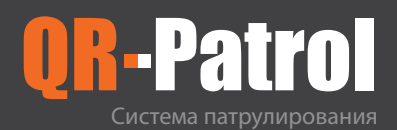

#### Настройки

**Выберите язык: -English -Ελληνικά -Français -Deutsch -Italiano -Español -Português -Pусский**

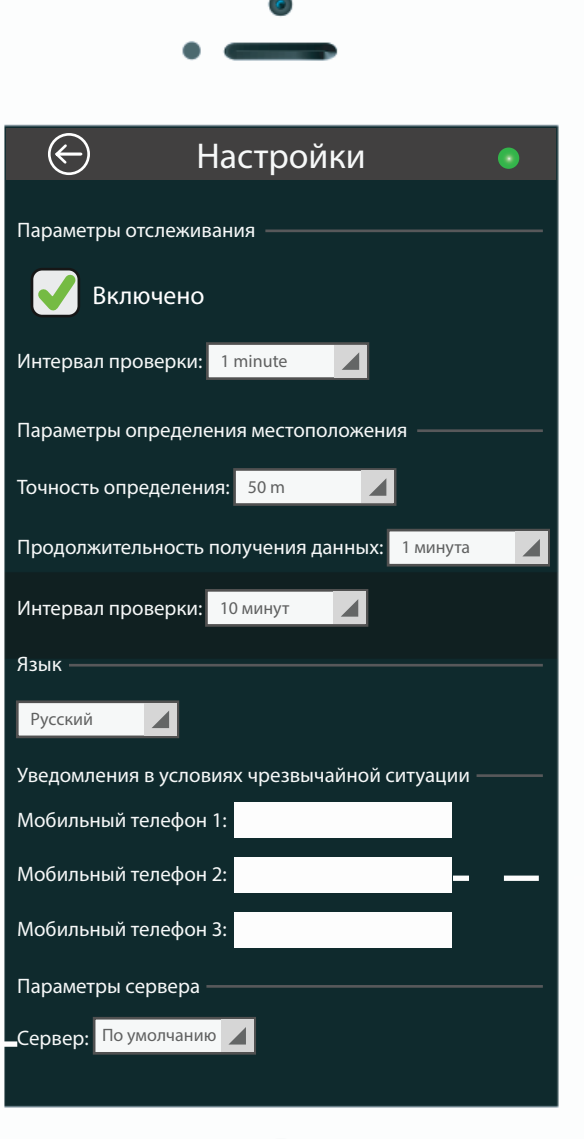

**Введите три номера мобильных телефона для отправки сообщений SOS**

**В случае отсутствия связи с сервером, установленным по умолчанию, измените в настройках параметры сервера на резервный.**

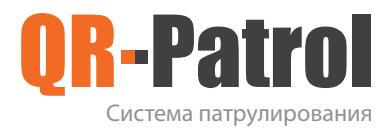

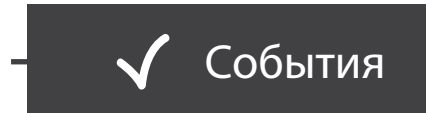

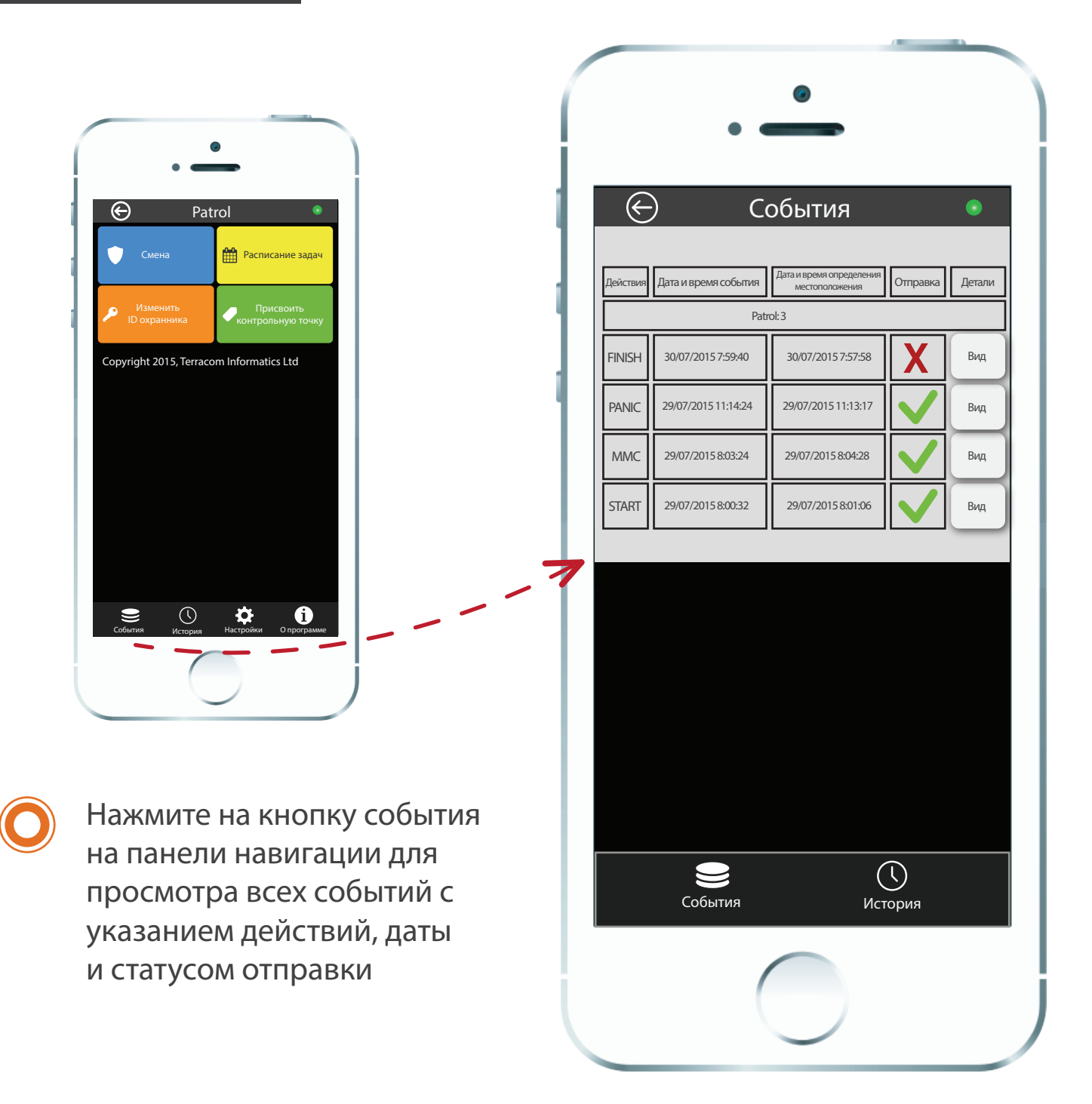

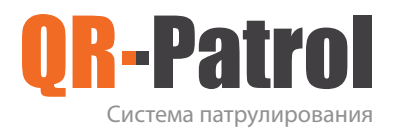

#### События

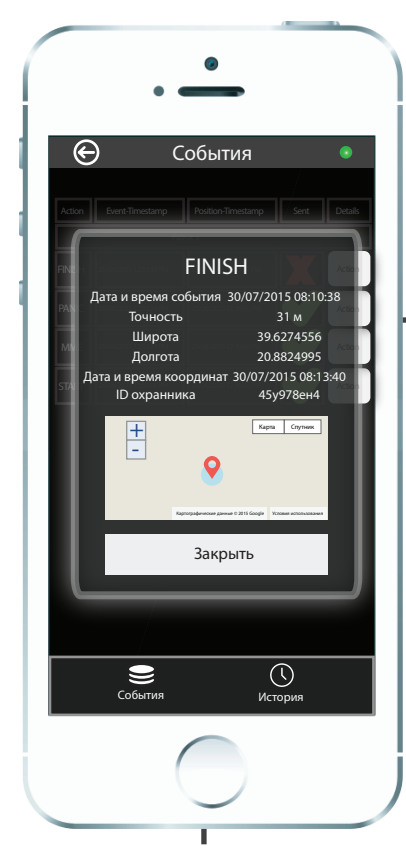

При нажатии на кнопку вид определенного события можно просмотреть дату, время, координаты места действия или события

Если событие еще не отправлено в центр мониторинга, его можно удалить нажав на маркер

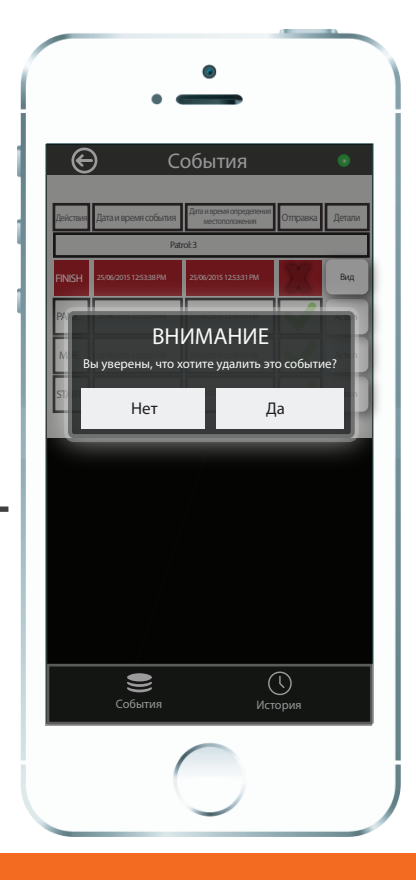

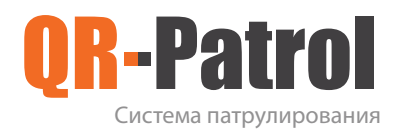

#### LED индикаторы

Всплывающее окно в мобильном приложении оповестит охранника о входящем сообщения из центра мониторинга.

При успешной передаче данных из мобильного приложения в мониторинговый центр, LED индикатор СПРАВА отображается зеленым цветом. LED индикатор горит красным в случае невозможности передачи данных (чаще всего причиной является отсутствие подключения к интернету). LED индикатор СЛЕВА показывает состояние GPS приемника. Зеленый индикатор означает уверенное получение координат местоположения, и обновления в зависимости от заданных Вами настроек.

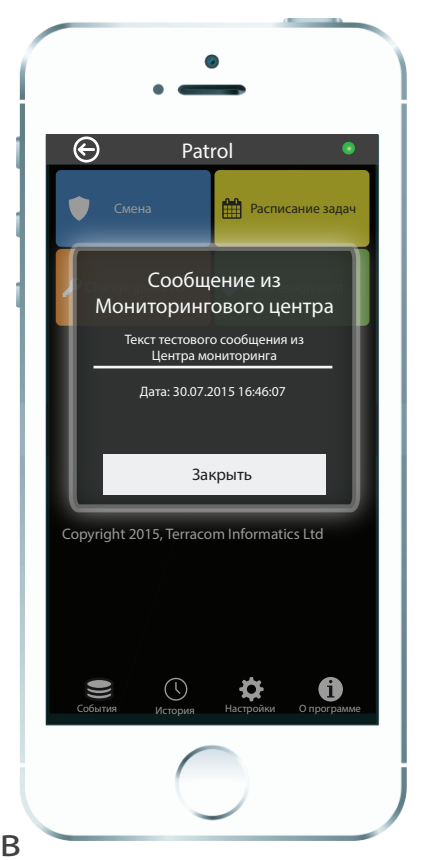

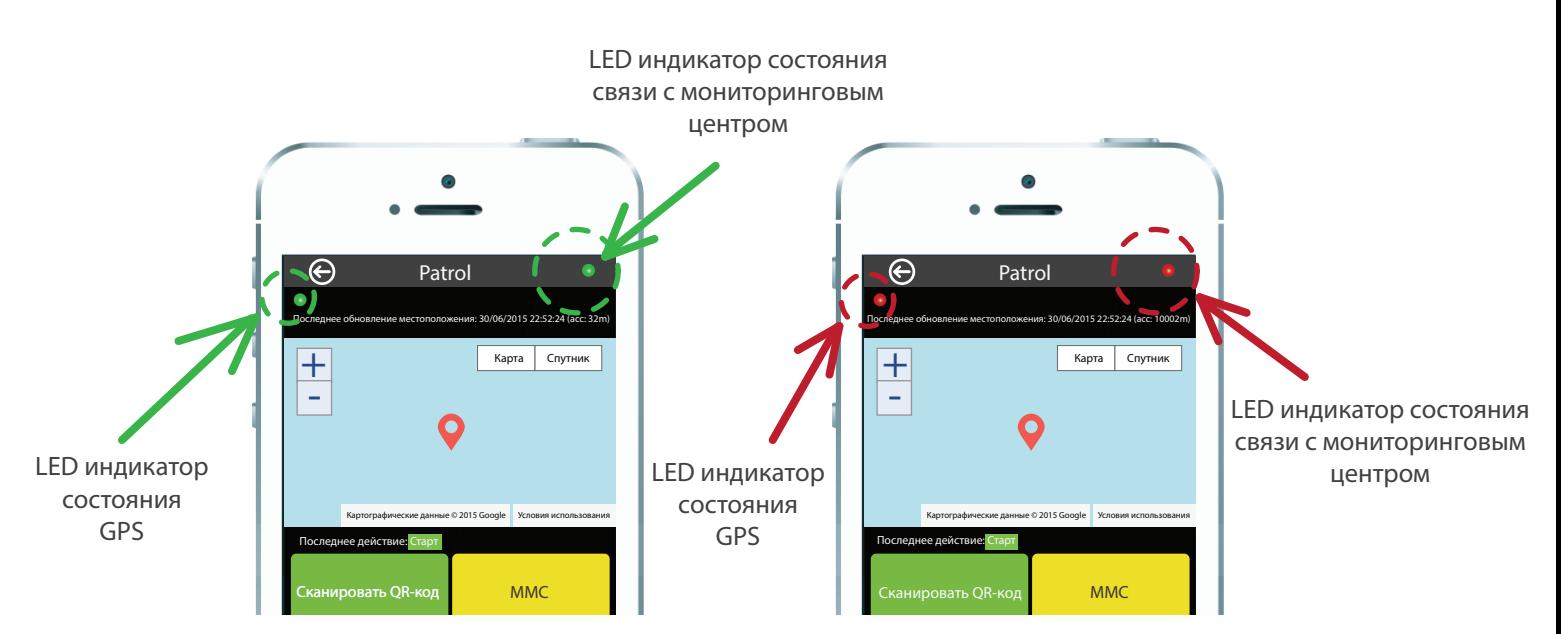

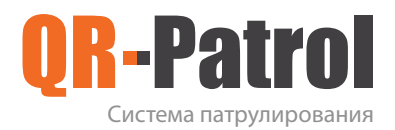

#### Устранение неполадок

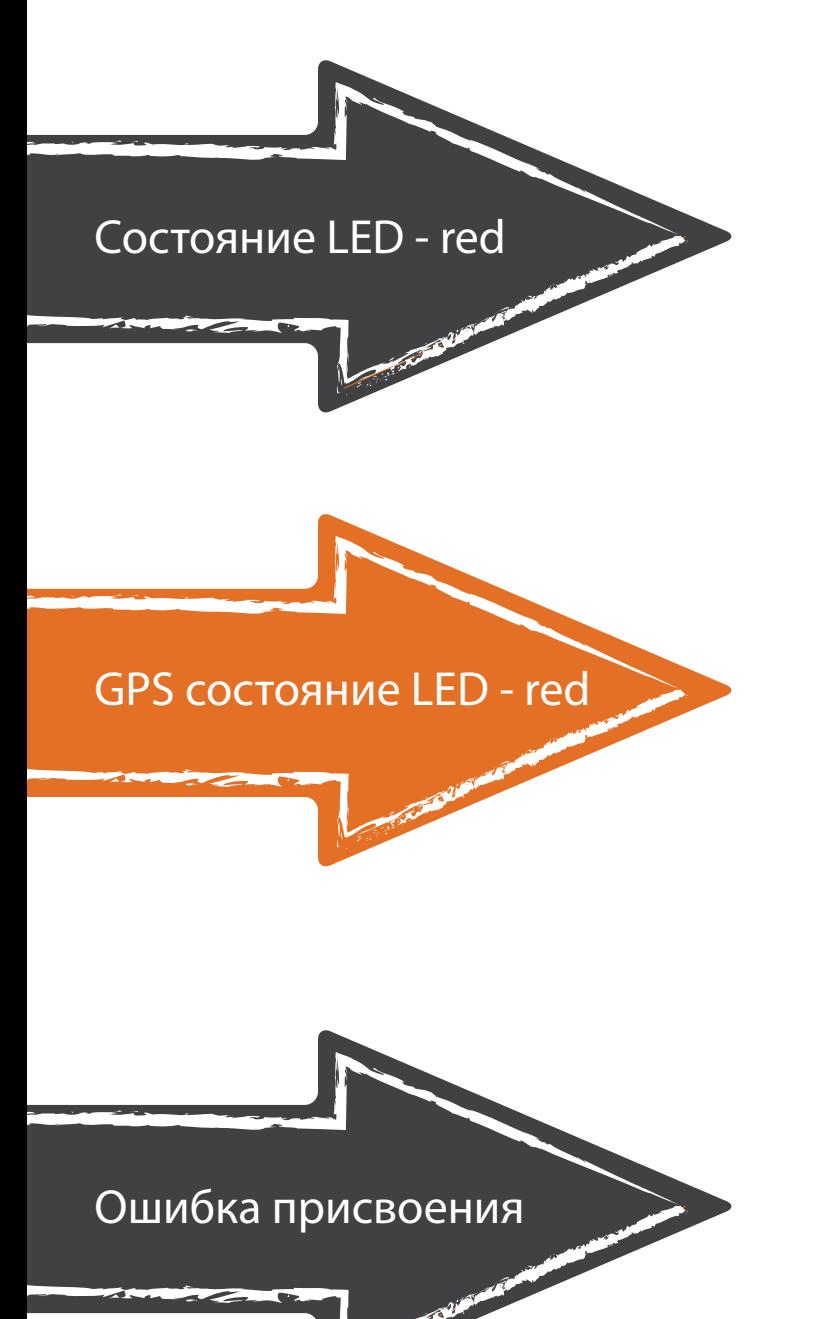

Красный индикатор СПРАВА оповещает о неотправленных событиях. Проверьте подключение к интернету. В случае исправности интернета, переключите сервер на Резервный в настройках приложения (параметры сервера).

Красный индикатор СЛЕВА оповещает о невозможности определения местоположения. Для определения местоположения приемник использует спутники GPS. Проверьте, включен ли GPS приемник. Оранжевый индикатор СЛЕВА оповещает

о том, что местоположение было установлено, но не обновляется.

Сообщение о заблокированной контрольной точке при присвоении ее объекту означает, что данная контрольная точка назначена другому объекту. В случае необходимости присвоения ее другому объекту, свяжитесь с начальником охраны для снятия блокировки контрольной точкив в Веб-приложении центра мониторинга.

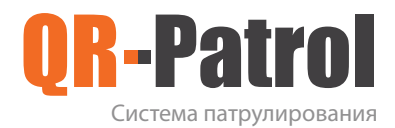

### Ресурсы

Видео презентация

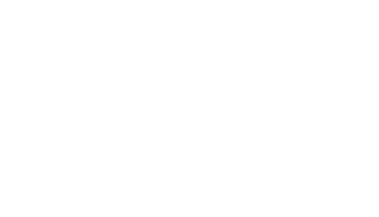

Ресурсы

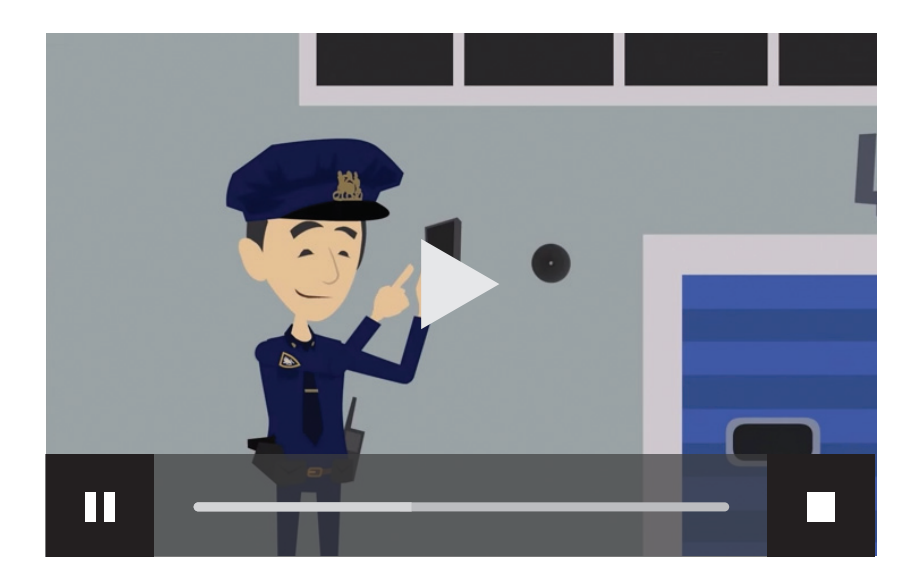

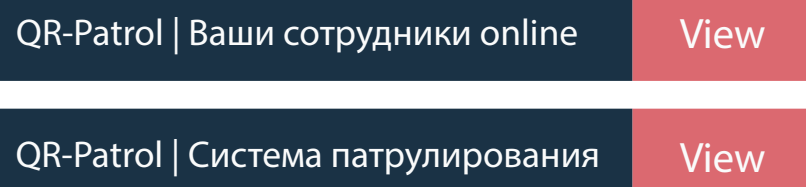

Другие ресурсы

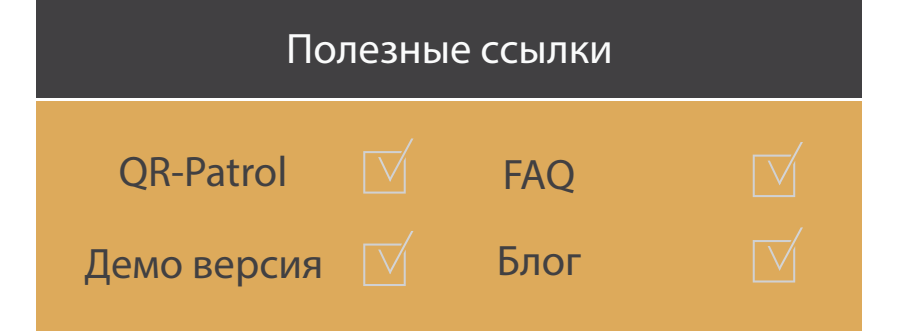

#### QR-Patrol Система патрулирования

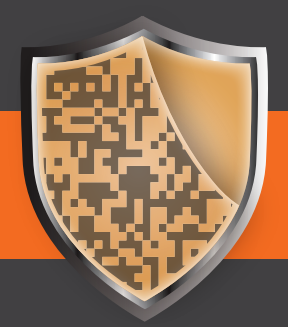

www.qrpatrol.com